# 用户手册

## PolyScience 温度控制器的 PolyTemp™

## 远程控制软件

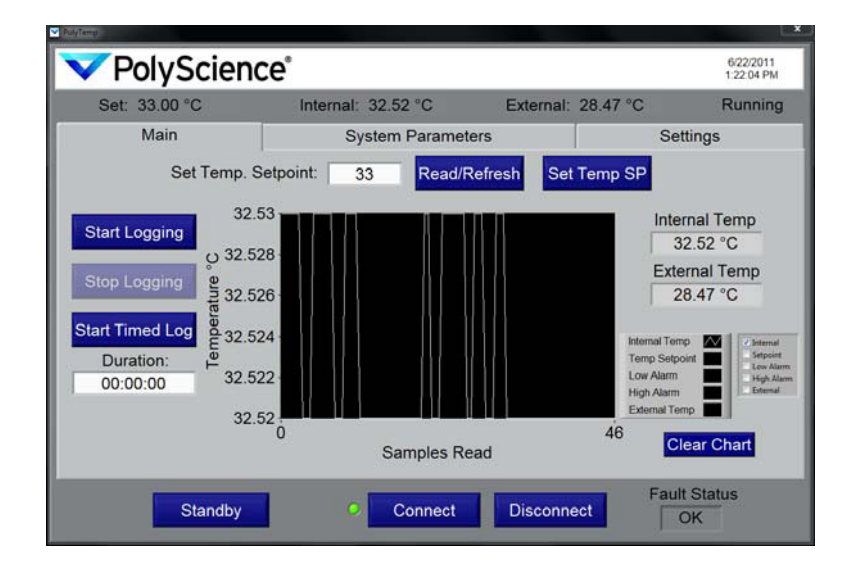

### 目录

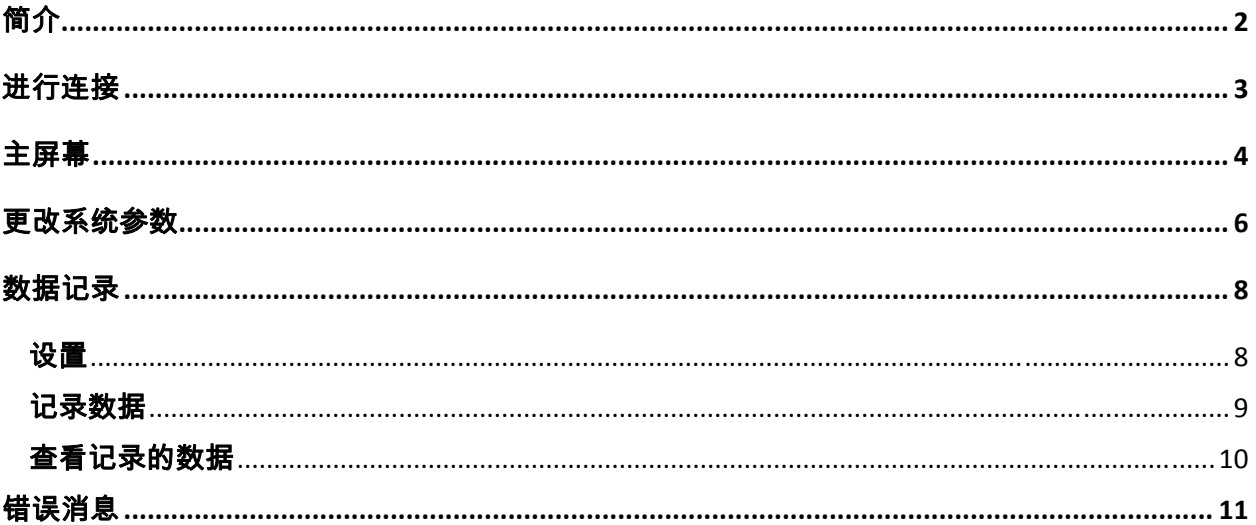

#### 简介

使用 PolyTemp™ 软件,您可以从个人计算机远程读取和控制您的 PolyScience 温度控制器。 下面是可从主屏幕访问的功能的摘要。 有关更多信息,请参阅"主屏幕"部分。

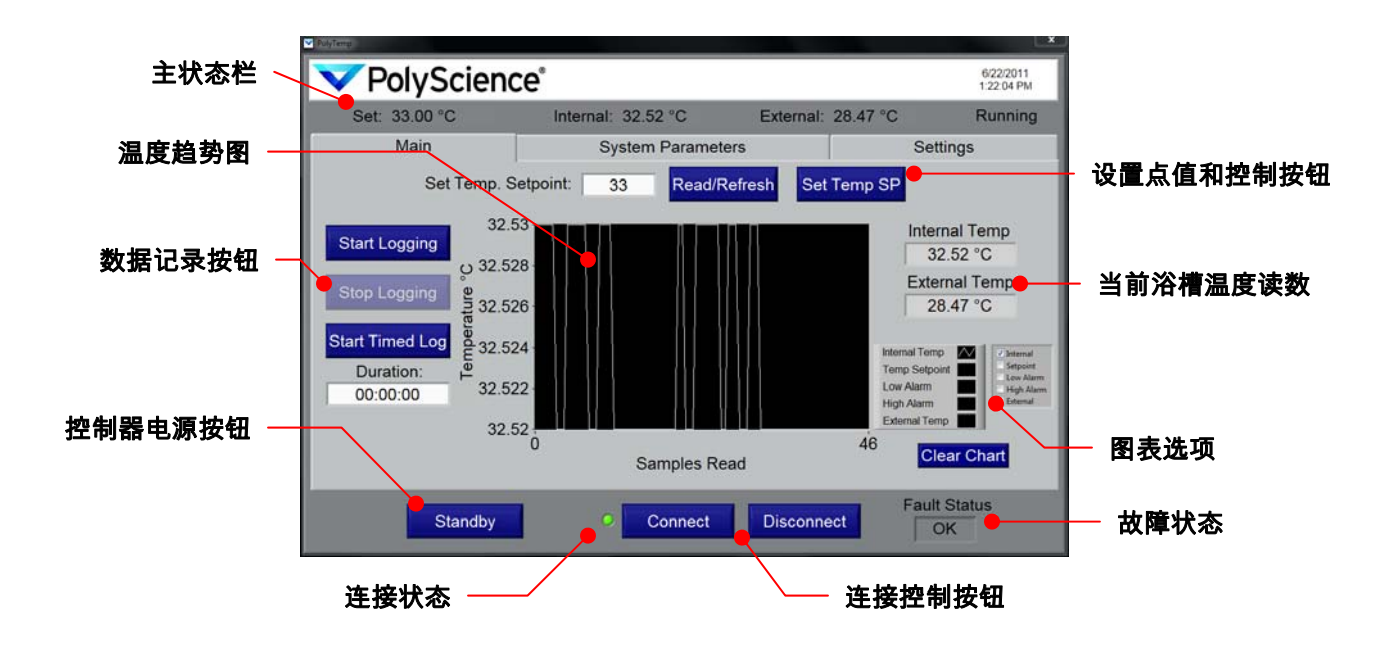

重要信息:要远程读取和控制温度控制器,您必须首先通过 4 种可用通信模式中的一 种进行连接。 请参阅"*进行连接*"。

#### 进行连接

要使用 PolyTemp 软件的强大功能,您必须首先与温度控制器成功连接。 首先要进行必要的硬 接线连接,并在温度控制器上配置通信设置(请参阅控制器附带的《*操作员手册*》)。 连接并配置温度控制器后,继续执行下列步骤:

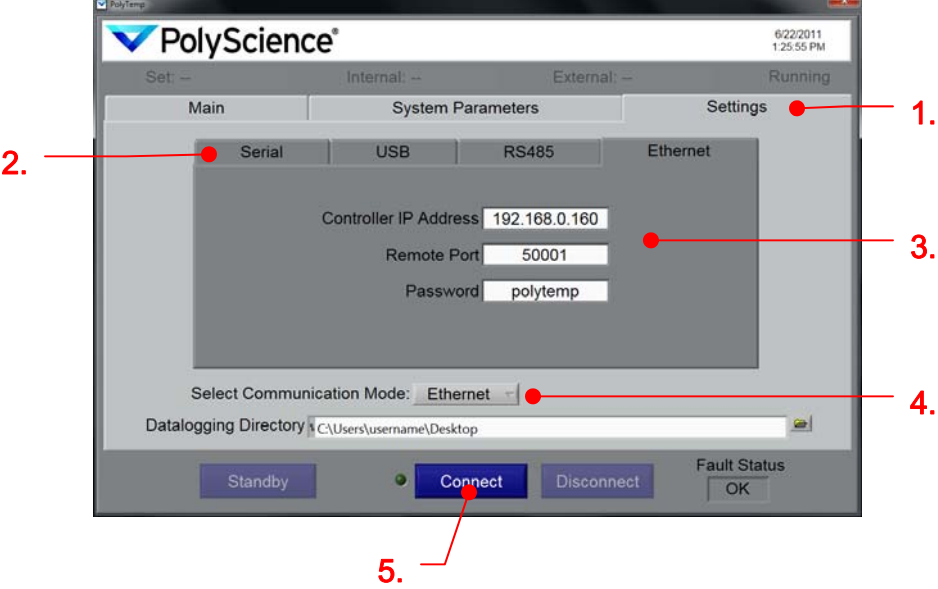

- 1. 在主屏幕中选择 Settings(设置)选项卡。
- 2. 选择所需的通信模式选项卡(串行、USB、RS485 或以太网),将显示所选 通信模式的配置信息。
- 3. 为所选通信模式输入所有必需的配置信息。 字段保留空白将导致连接错误。 请注意,您可以为多种通信模式配置设置,以便以后使用。

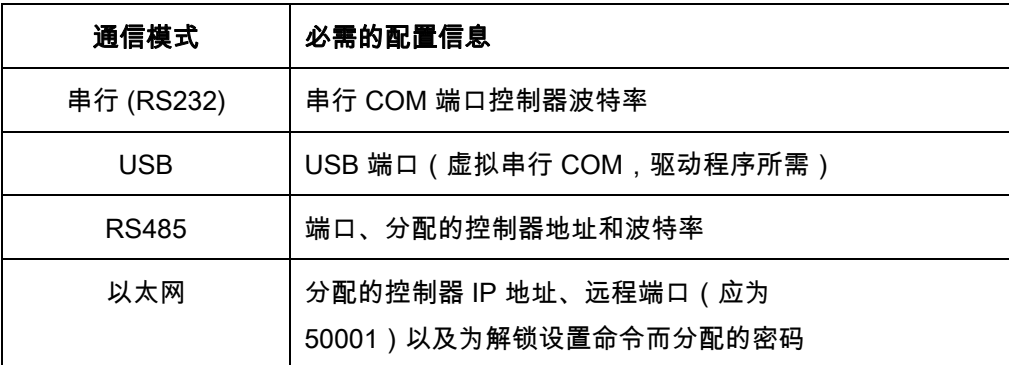

- 4. 从下拉菜单中选择要使用的通信模式。
- 5. 单击"Connect(连接)"按钮以使用显示的通信模式连接到温度控制器。 Connect(连接)按钮左侧的连接指示灯会在连接成功时发出绿光。

重要信息:输入或更改配置设置不会自动更新当前连接。 无论是更改了值还是选择了不同的通 信模式,您都必须单击"Connect(连接)"。

#### 主屏幕

您可以使用主屏幕快速查看重要操作参数、启动和停止数据记录、更改温度设置点以及打开和关 闭温度控制器。 Set Temp

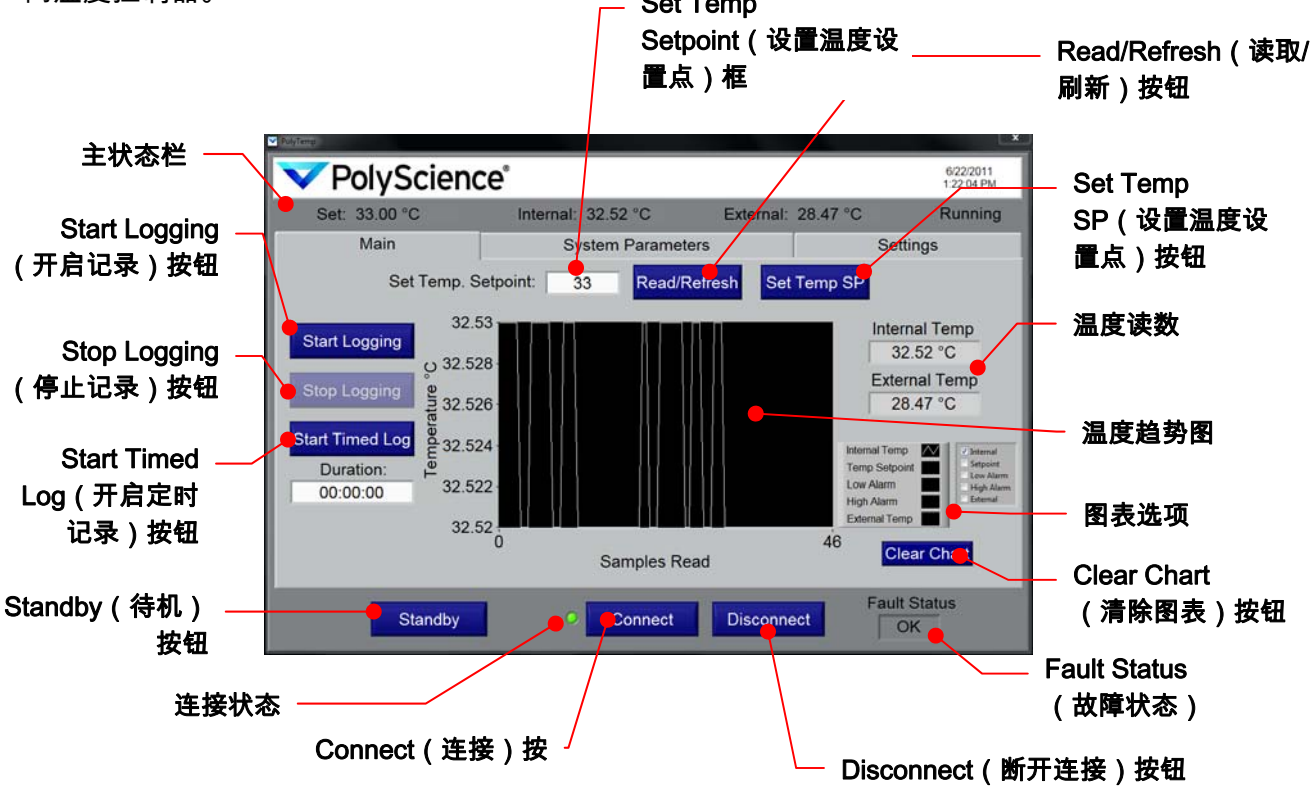

主状态栏:显示当前温度读数(内部和外部)、当前温度设置点、操作状态以及日期/时间。 主状态栏会不断更新,而且不论选择哪个选项卡,它都会显示。

Read/Refresh(**读取/刷新)按钮:**按此按钮后可读取温度控制器的当前设置点温度。 结果将显示在 Set Temp Setpoint(设置温度设置点)框中。

Set Temp SP (设置温度设置点)按钮: 将 Set Temp Setpoint ( 设置温度设置点) 框中输入/显示的值发送给温度控制器。

Set Temp Setpoint (设置温度设置点)框: 与 Read/Refresh (读取/刷新)按钮和 Set Temp SP(设置温度设置点)按钮结合使用。

**Start Logging(开启记录)按钮:**加载数据记录设置屏幕(请参阅"*数据记录*")。

**Stop Logging(停止记录)按钮:**结束当前数据记录会话。 此按钮仅在数据记录激活 时可用。

**Start Timed Log(开启定时记录)按钮:**加载数据记录设置屏幕(请参阅"*数据记录*")。

温度读数:内部和外部液体温度读数的又一次显示。 仅当外部探头连接到温度控制 器时,才会显示外部温度。

**温度趋势图**:温度读数随时间变化的图形显示。 同样允许显示温度设置点和高/低警报设置。

图表选项:这些复选框允许您选择将显示在温度趋势图中的参数。

Clear Chart(清除图表)按钮:从温度趋势图中清除已绘制的信息。

Fault Status (故障状态):显示检测到的温度控制器故障。

Connect (连接)按钮:使用当前选择的通信模式启动温度控制器的远程控制(请参阅"*进行* 连接")。

Disconnect(断开连接)按钮:断开远程控制。

Turn On (开启)按钮

Standby (待机) 按钮: 将温度控制器置于待机模式并禁用主屏幕上的大部分功能。 要使温度控制器结束待机,请按 Turn On(开启)按钮。

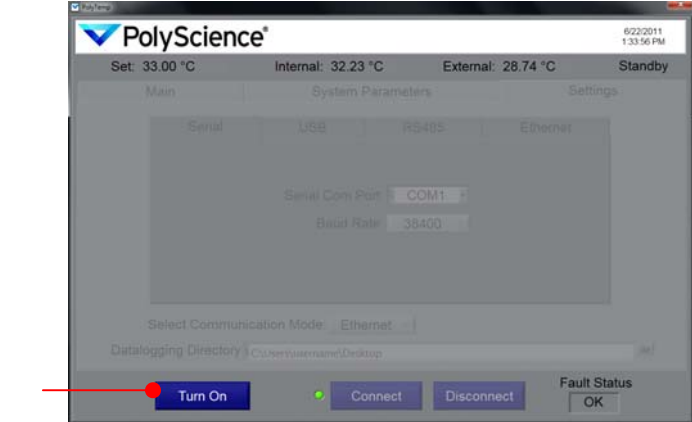

Turn On (开启)按钮: 仅当温度控制器处于待机模式时才会显示。 单击可开启温度控制器。

#### 更改系统参数

请注意,所介绍的系统参数不一定在所有温度控制器上都会遇到。 外部控制和自动冷却分别 只在连接了外部探头,控制器中显示了冷却功能时才可用。

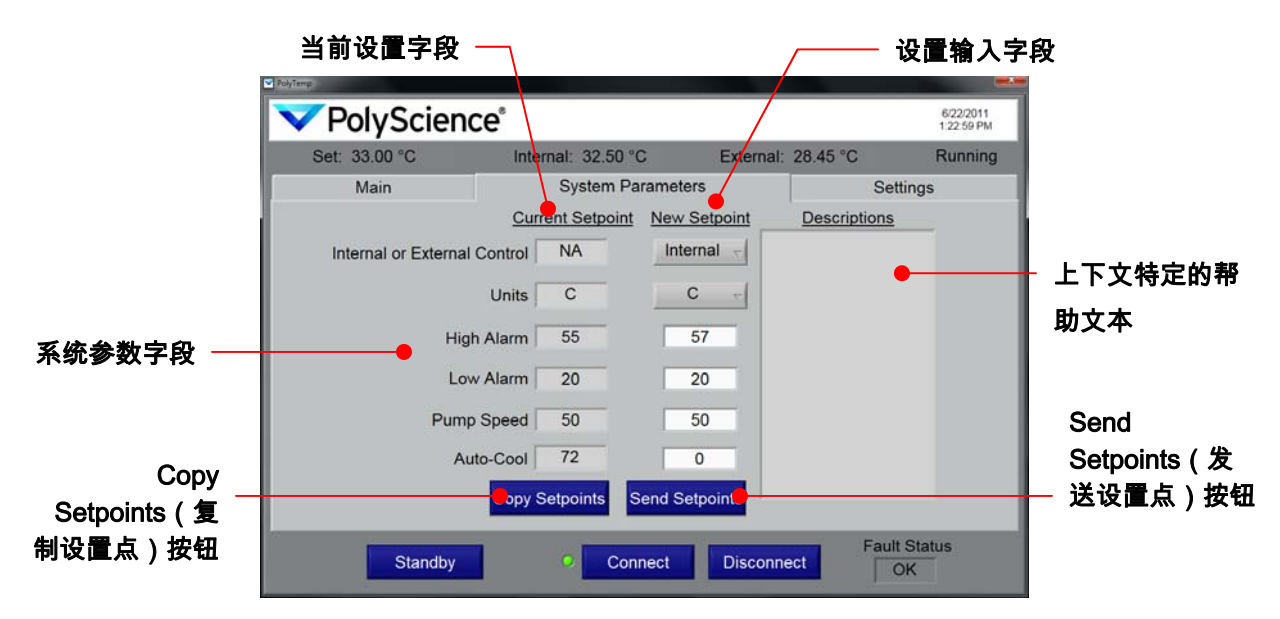

当前设置字段:温度控制器的当前系统参数显示在此列的字段中。 所显示的信息会 定期刷新。

设置输入字段:此列中的字段用于选择/输入新的系统参数。 更新的信息在按 Send Setpoint(发送设置点)按钮前不会发送给温度控制器。

系统参数字段:当前设置显示在左侧列中。 新设置在右侧列中进行选择和输入。

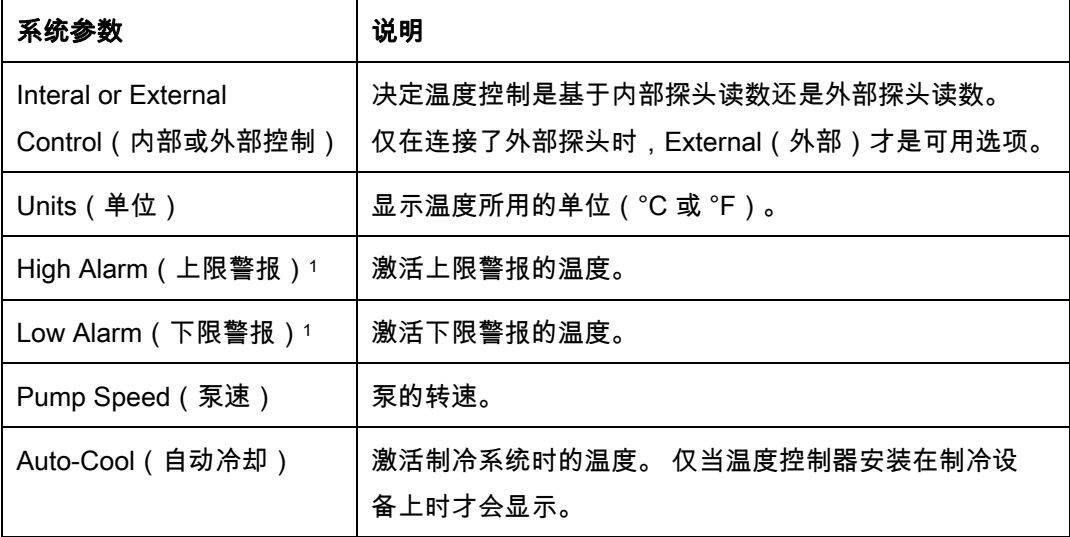

1. 上限和下限警报值受限于在温度控制器上设置的范围。 如果发送超出控制器限制的值,

会显示一条警告信息,New Setpoint(新设置点)字段中的值会恢复为最近的可接受值。

Copy Setpoints (复制设置点)按钮: 将显示在 Current Setpoint ( 当前设置点) 列的值复制到 New Setpoint(新设置点)列。 这对在编辑前将 New Setpoint(新设置点)列中的值更新为当 前设置非常有用。

Send Setpoints (发送设置点)按钮: 将 New Setpoint (新设置点) 列中显示的所有值发送给温 度控制器。

上下文特定的帮助文本:当光标移到特定新设置点字段上时,就会显示与此字段相关的帮助文 本。

注意:PolyTemp 软件在温度单位改变时不会自动转换与警报和自动冷却设置相关的值,您必 须手动将这些值转换为新的温度单位。 例如,如果将温度单位从 °C 更改为 °F,且您的自动冷 却温度设置为 70 (使用 °C), 除非您手动将该值转换为等值的 °F ( 158 ) ,否则您的自动冷 却值仍旧为 70(但现在使用 °F)。

#### 数据记录

您可以使用 PolyTemp 软件创建并保存包含温度控制器温度历史记录的 \*.tdms 文件。 您可以 选择搜集数据直到手动结束会话(记录),或者在固定时间内搜集数据(定时记录)。 如有必 要,定时记录也可以提前终止。 无论使用哪种方式,故障状态检测都会自动终止数据记录。

#### 设置

- 1. 成功建立与温度控制器的连接(请参阅"*进行连接*")。
- 2. 选择 Settings(设置)选项卡。

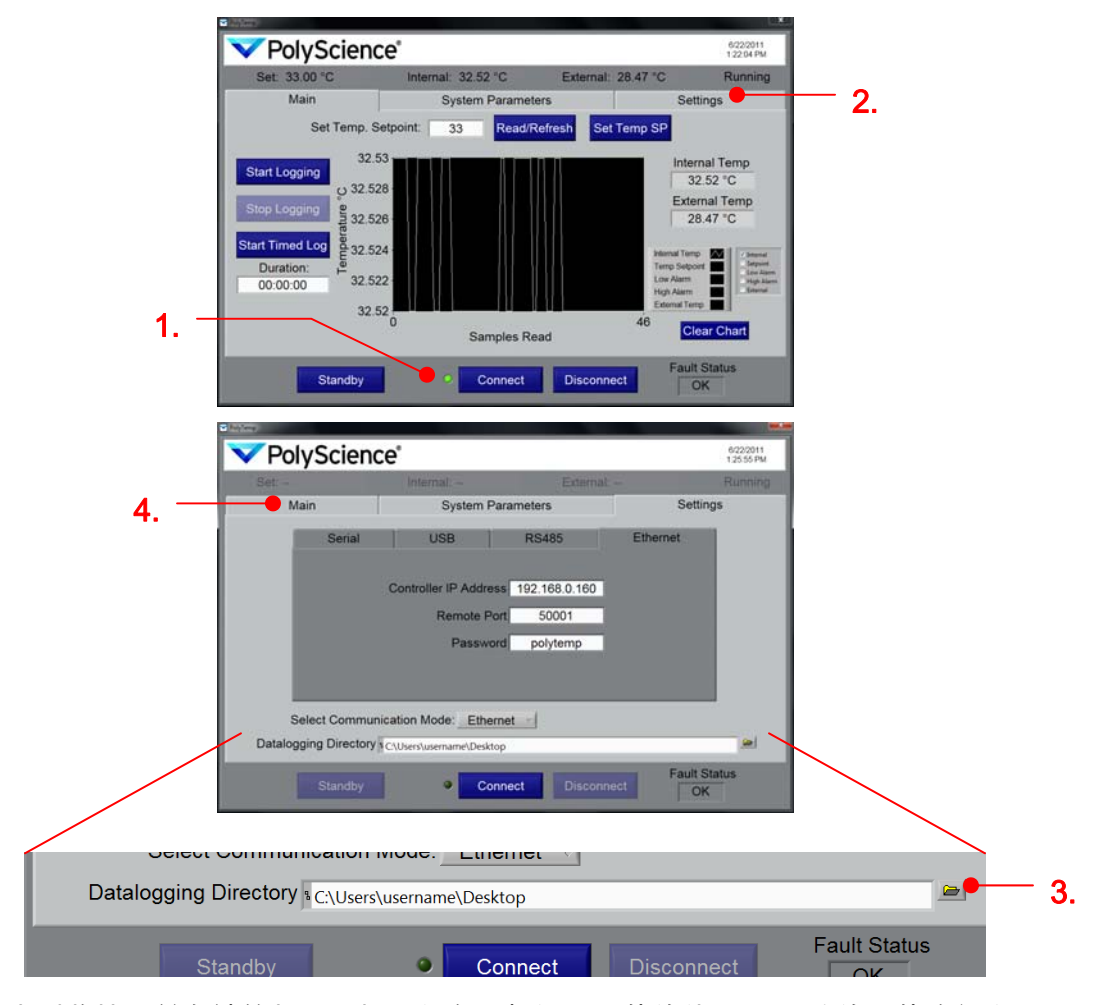

- 3. 单击浏览按钮并在计算机中选择要保存数据记录文件的位置。 无效的文件路径会 导致在启动数据记录后出现错误。
- 4. 单击 Main(主)选项卡返回主屏幕。

#### 记录数据

1. 单击 Start Logging(开启记录)或 Start Timed Log(开启定时记录)按钮。 此操作将启动数据记录配置弹出菜单。

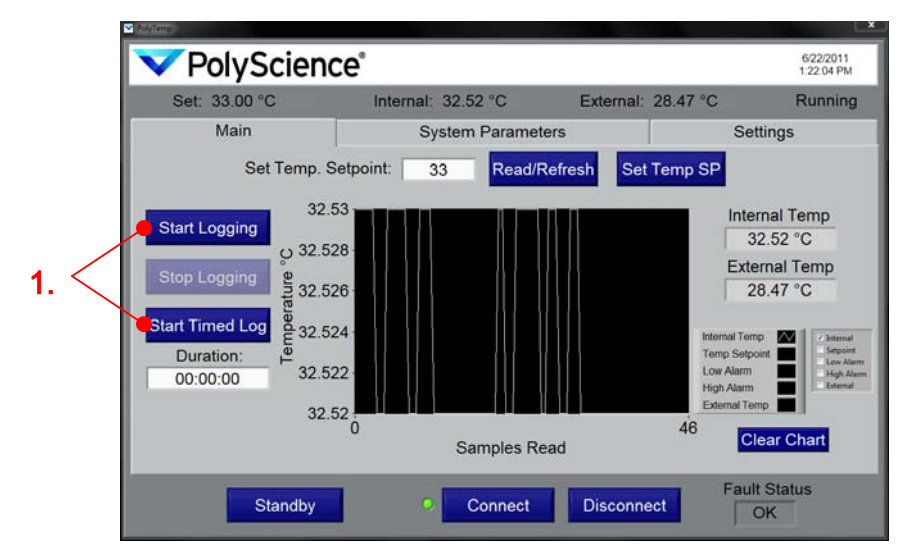

2. 为数据记录会话输入相关信息。

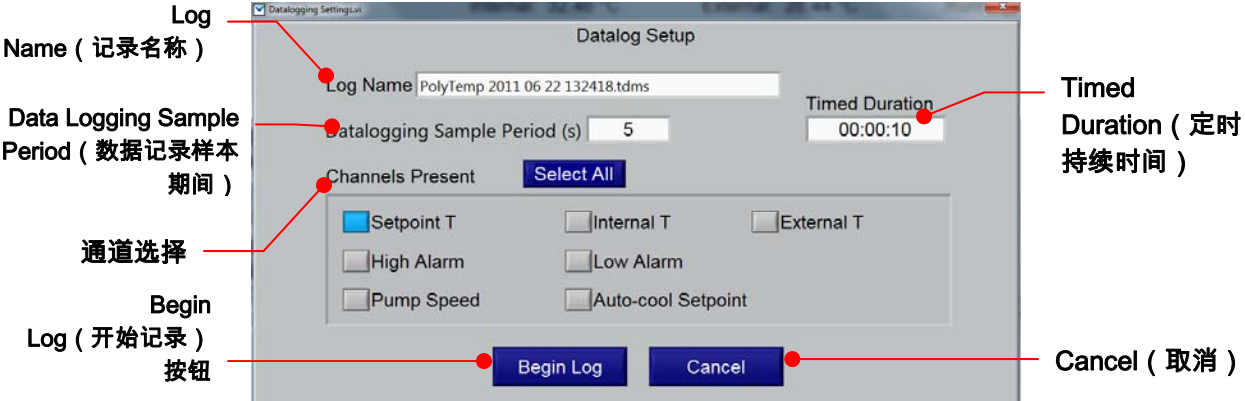

Log Name (记录名称): tdms 数据文件的名称,它是一个只读值,并且具有唯一 日期戳记(年 月 日 HHMMSS)。 它保存于在数据记录设置中指定的文件夹中。

Data Logging Sample Period (数据记录样本期间): 此值确定向文件写入数据的 频率(以秒为单位)。 您可以输入的样本期间可从 1 秒到 161 秒。

Timed Duration (定时持续时间): 如果选择了步骤 1 中的 Start Timed Log (开启定 时记录),则此字段会显示所选择的最新值。 时间格式为 HH MM SS。 您可以输入从 00:00:01 到 99:59:59 的任何持续时间。

通道选择:定义要记录何种操作信息。 您至少要选择一个通道。

Begin Log (开始记录)按钮: 开始数据记录会话。 配置弹出菜单随即关闭, 数据 记录开始。

Cancel (取消) 按钮: 关闭配置弹出菜单, 返回主屏幕, 不启动数据记录。 将清除所有配置信息。

3. 单击 Begin Log(开始记录)按钮。 Main(主)屏幕将出现,并且开始了新的温度 趋势图。

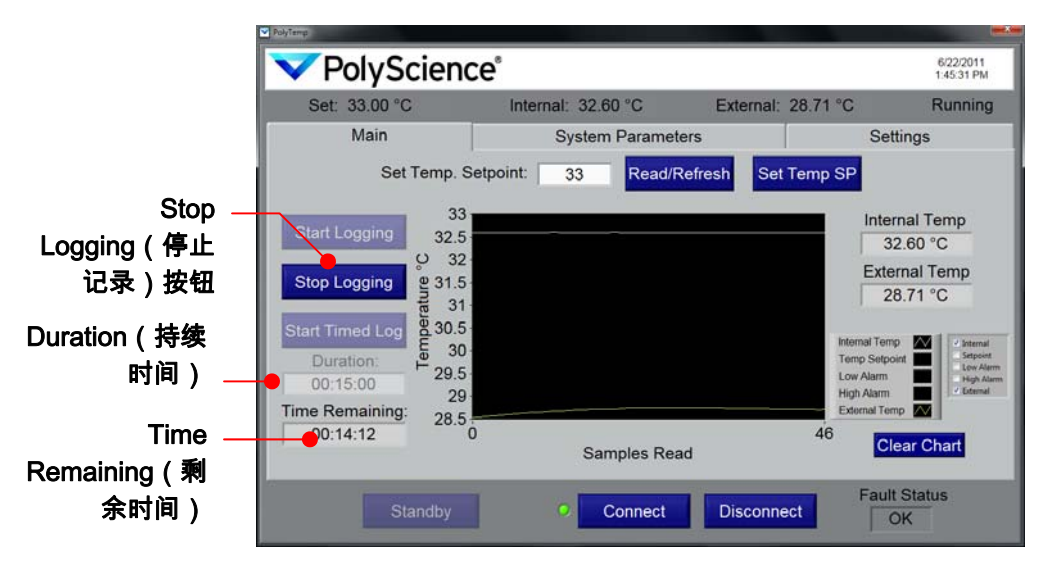

Stop Logging (停止记录)按钮: 单击此按钮可手动终止数据记录会话 (即使选择了 Timed Log(定时记录))。

Duration (持续时间):显示为"定时记录"会话指定的时间长度。

Time Remaining(剩余时间):显示"定时记录"会话的剩余时间。 如果正在进行手 动数据记录会话,则不会显示此字段。 当剩余时间达到 00:00:00 时,定时记录将自 动终止。

#### 查看记录的数据

需要打开 TDMS 查看器(一个 Excel 加载项)才能查看保存的数据记录文件。 此加载项包 含在您收到温度控制器时附带的资源光盘中。

所有记录文件均包含一个开始时间戳记 (wf start\_time)、样本之间的秒数 (wf\_increment) 以及所记录的每个通道的一系列值。

.tdms 文件中的温度单位以下列格式显示:

**•** 1 = 摄氏度

**•** 2 = 华氏度

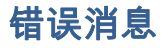

如果发生问题,则会显示错误信息屏幕,与温度控制器的通信会自动断开。

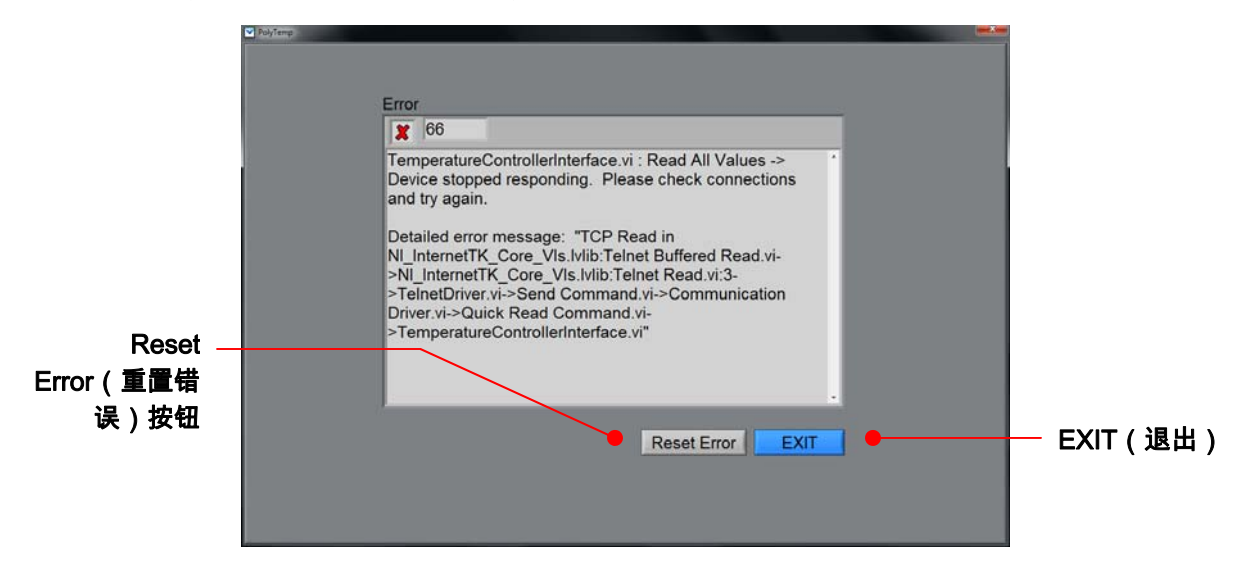

Reset Error (重置错误)按钮: 单击此按钮将返回 Connection (连接)屏幕并重新建 立与温度控制器的连接

EXIT(退出)按钮:关闭 PolyTemp 应用程序。